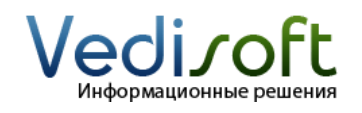

**E-mail** info@vedisoft.info<br>**Caйт** www.vedisoft.info **Сайт** www.vedisoft.info

## **Как настроить главную страницу?**

## **Какие бывают возможности настройки главной страницы?**

Главная страница содержит только самую необходимую информацию, которая должна быть всегда перед глазами.

В ознакомительной версии SugarCRM «Онлайн» главная страница для менеджера по продажам, начальника отдела продаж и менеджера по рекламациям уже настроена. Но каждый пользователь может изменить свою главную страницу.

В SugarCRM можно запретить пользователям редактирование главной страницы. Для этого зайдите в систему с правами администратора, перейдите по ссылке «Администрирование» (находится вверху страницы), выберите «Установки конфигурации», и поставьте галочку «Запретить пользователям настройку главной страницы».

Если галочка «Запретить пользователям настройку главной страницы» стоит, то пользователи не смогут удалять существующие разделы главной страницы и добавлять новые.

Если галочка «Запретить пользователям настройку главной страницы» не стоит, то любой пользователь может добавить новый раздел на свою главную страницу. Для того чтобы добавить раздел на главную страницу, перейдите на главную страницу и нажмите на кнопку «Добавление разделов» (расположена справа под навигационном меню).

При нажатии на кнопку «Добавление разделов» появляется окно с выбором существующих в системе разделов. Для добавления нового раздела на главную страницу достаточно щелкнуть мышкой по этому разделу.

Обратите внимание, что вы можете добавить один и тот же раздел на главную страницу несколько раз. Это бывает полезно, если вам необходимо просматривать раздел с разными настройками.

Для настройки раздела нужно нажать на кнопку «Настроить раздел» (иконка с карандашом), которая находится слева на любом разделе главной страницы. При нажатии на «Карандаш» открывается страница с настройкой раздела.

Для удаления раздела нажмите на кнопку «Удалить раздел» (иконка с крестиком).

В настройках раздела вы сможете выбрать, какие колонки в разделе показывать, а какие скрывать, а также настроить различные фильтры. Фильтры у разных разделов отличаются. Если в фильтре

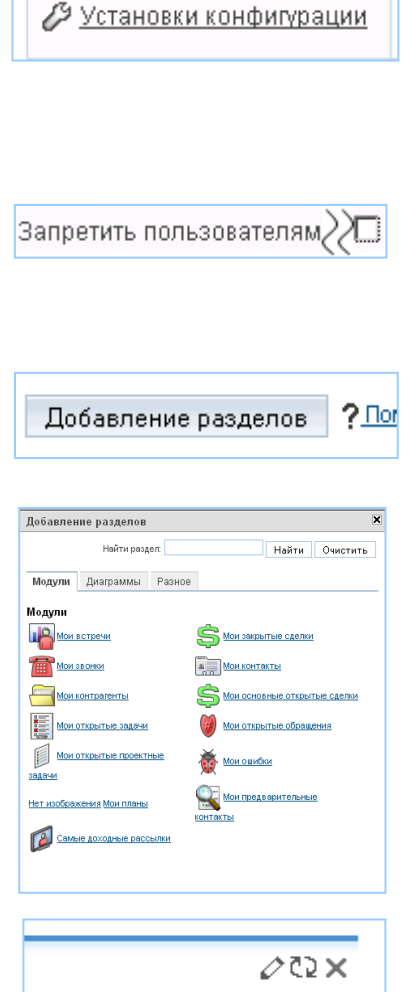

нужно выбрать несколько значений из списка, то выбирая значения, нужно удерживая кнопку «Ctrl» на клавиатуре.

## **Как показать просроченные звонки на главной странице?**

В качестве примера рассмотрим добавление раздела со звонками, которые должны были состояться вчера, но не состоялись.

- 1. Нажмите на кнопку на главной странице «Добавление раздела».
- 2. В окне «Добавления разделов» выберите раздел «Мои звонки» (щелкнуть мышкой).
- 3. Закройте окно «Добавление разделов».
- 4. В добавленном разделе «Мои звонки» нажмите на «Настроить раздел» (кнопка с карандашом справа вверху).
- 5. В открывшемся окне «Мои звонки: Параметры» установите следующие значения:
	- а. Заголовок: «Несостоявшиеся вчера звонки»
	- б. Количество строк: 10
	- в. Отображать колонки:
		- i. Тема
		- ii. Дата
		- iii. Относится к
		- iv. Ответственный

Перемещать колонку из одного списка в другой можно нажимая кнопки

- г. Уберите галочку «Мои звонки».
- д. Выберите в поле «Дата» значение «Вчера».
- е. В поле «Статус» выберите значения «Запланирован» и «Не состоялся». Выбрать несколько значений вы можете, щелкая по ним мышкой и удерживая нажатой клавишу «Ctrl» на клавиатуре.
- ж. Нажмите кнопку «Сохранить».

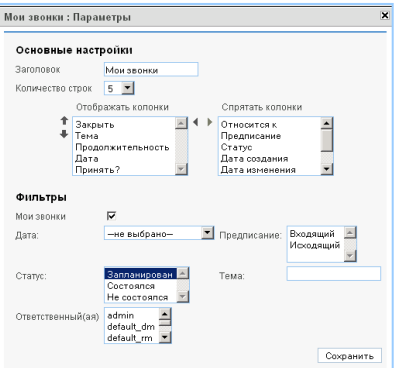

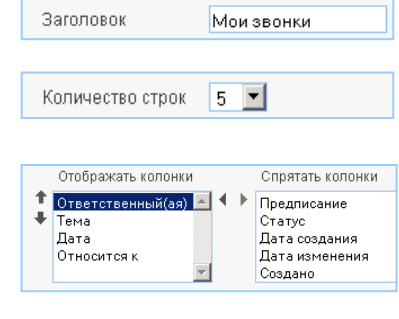

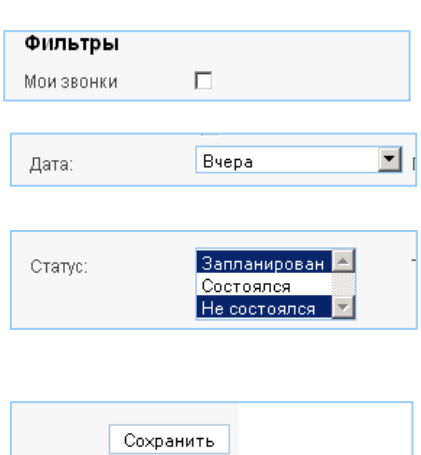

 $\ket{+}$